# AUTO RESEARCH 取扱説明書 (使用方法解説編)

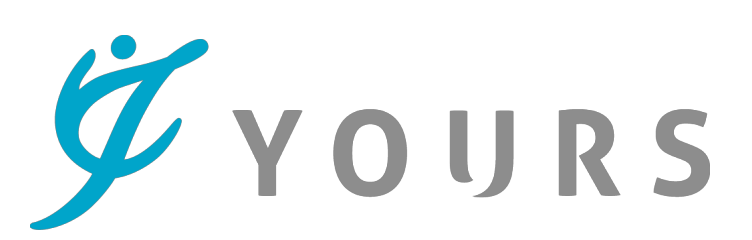

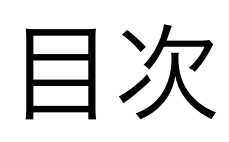

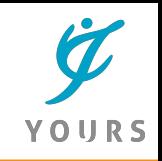

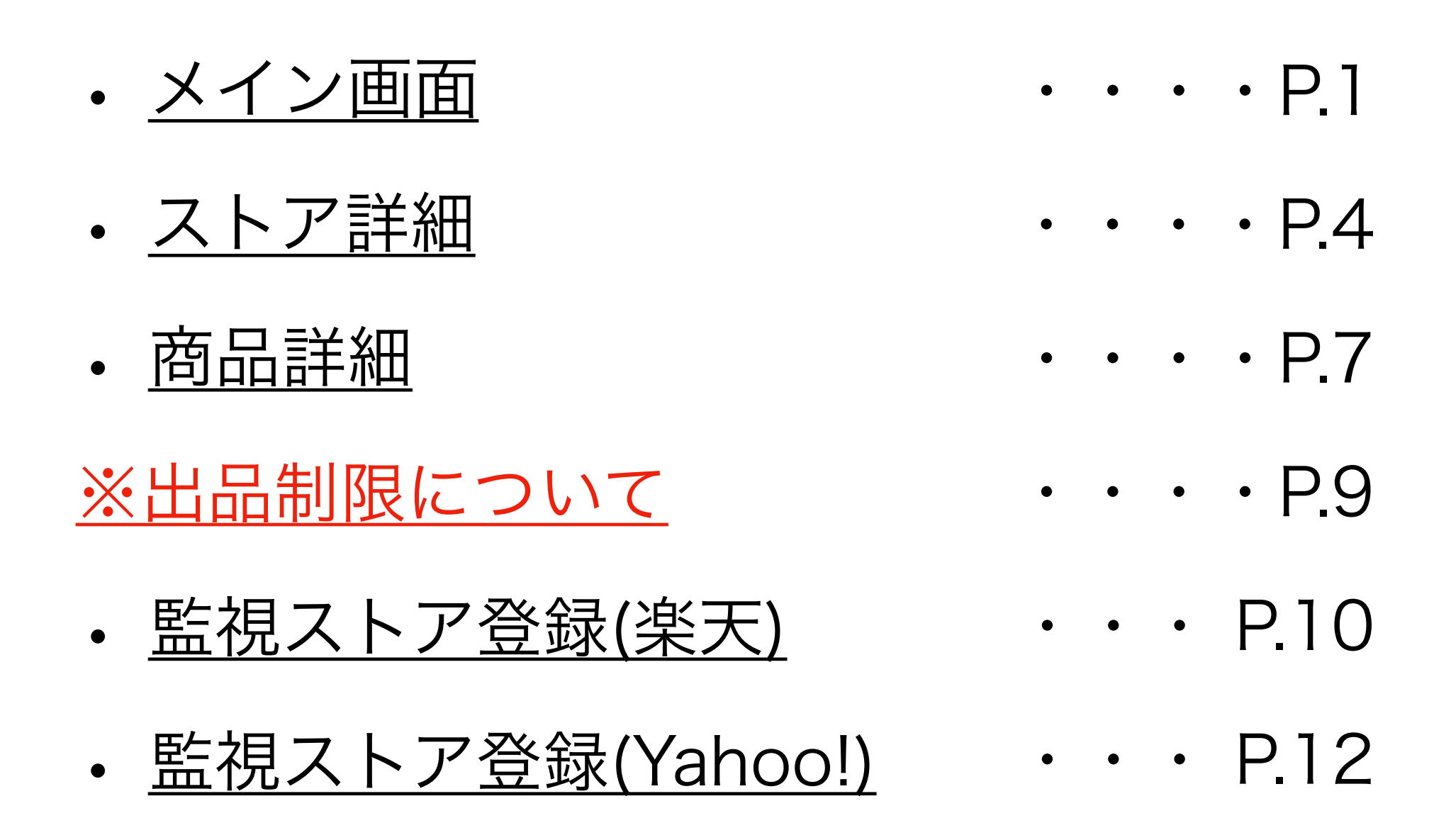

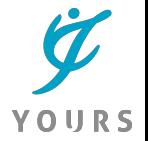

1

# <span id="page-2-0"></span>1、メイン画面(ショップ一覧)

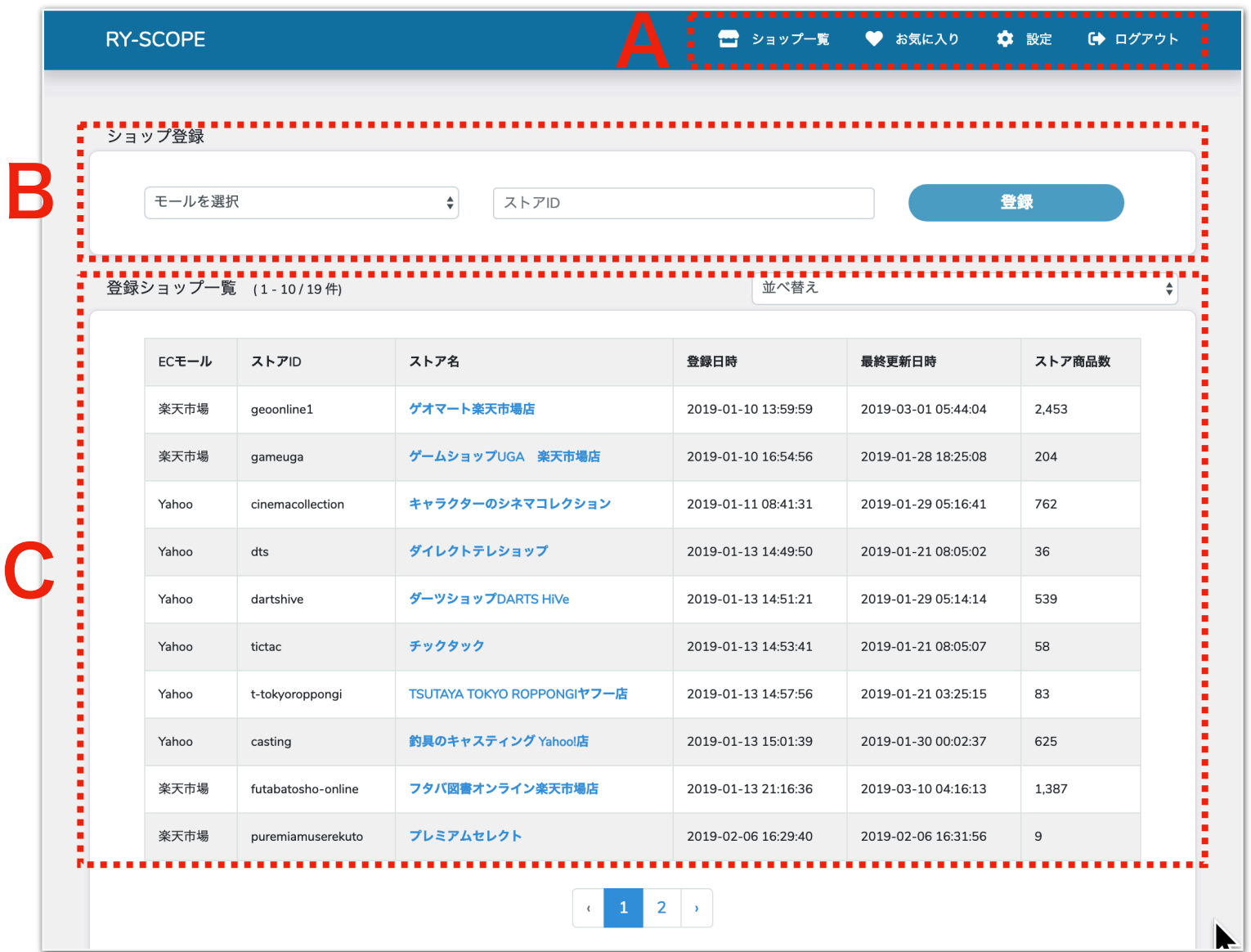

A、ツールメニュー ショップ一覧:登録した各モールの一覧画面(ログイン後のTOP) お気に入り:「お気に入り登録」商品一覧」 設定:ログイン情報、ECモールAPI設定 ログアウト:ツールをログアウト

B:ショップ登録

モール選択:取得する店舗の出店モール (楽天/Yahoo!) 選択欄 ストアID:対象ストアのストアID(店舗ID)入力欄 登録ボタン:ボタン押下でストア情報の取得開始

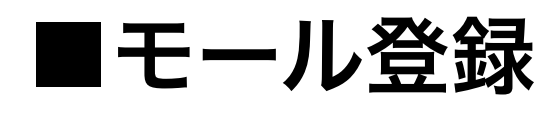

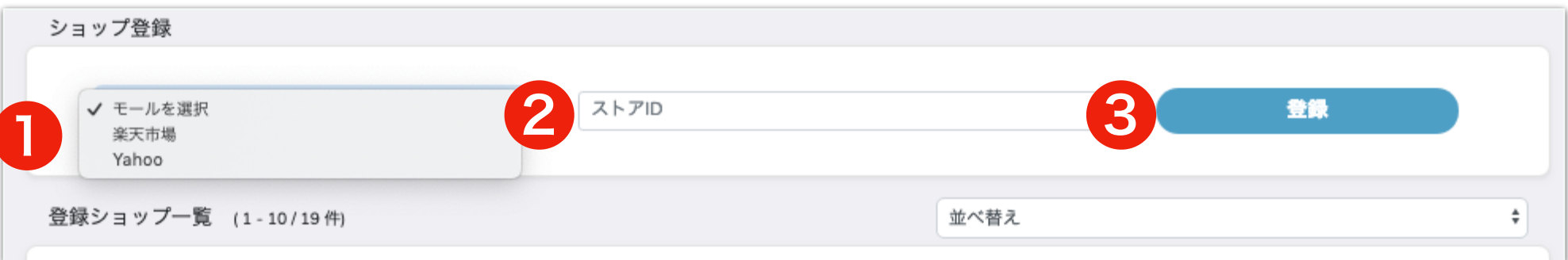

### 【登録手順】

1、リサーチ対象が出店するモールをプルダウンから選択します 2、対象店舗のストアID

→[楽天のストアID確認方法はこちら](#page-11-0)

→[Yahoo!ショッピングのストアID確認方法はこちら](#page-13-0)

3、入力完了後、「登録」ボタンを押下で情報取得を開始します

#### ※ストア一覧並び替え※

取得した店舗は以下の条件で並び替えが可能です。

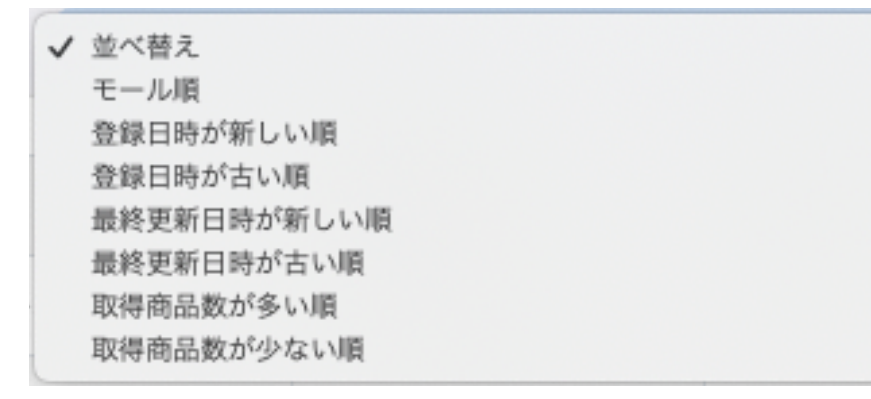

並び替えは「登録ショップ一覧」上部にあるプルダウンからご選 択いただけます。

## |取得ストア情報(一覧)

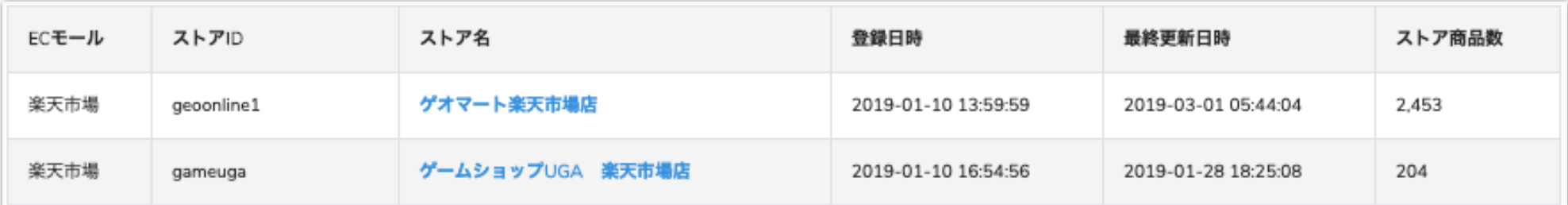

ECモール:出店先モール名(楽天市場/Yahoo)

ストアID:登録ストアID

ストア名:登録店舗名→クリックで「[ストア詳細」](#page-5-0)に移動

登録日時:初回登録日時

最終更新日時:最終情報取得日時

ストア商品数:取扱有効商品数 ※注意事項参照

#### ※注意事項※

1、取得可能商品数について

本ツールでは、サーバー負荷軽減のため、1ストアからの取得商品数には上限がご ざいます。

規定上限数以上の取扱商品がある店舗は全ての商品情報取得が出来ませんのであら かじめご了承ください。

2、有効商品数について

Amazonと商品情報を比較する特性上、商品のJANコードが登録されていない商品 は「JAN登録無商品」として処理し、ツール内に表示されません。

3、登録可能ストア数について

ツールの利用登録開始時は登録可能なストア数を制限させていただいております。 登録ストア数の上限アップをご希望の場合、運営事務局までお問い合わせください。

<span id="page-5-0"></span>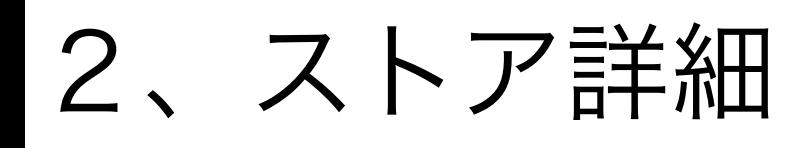

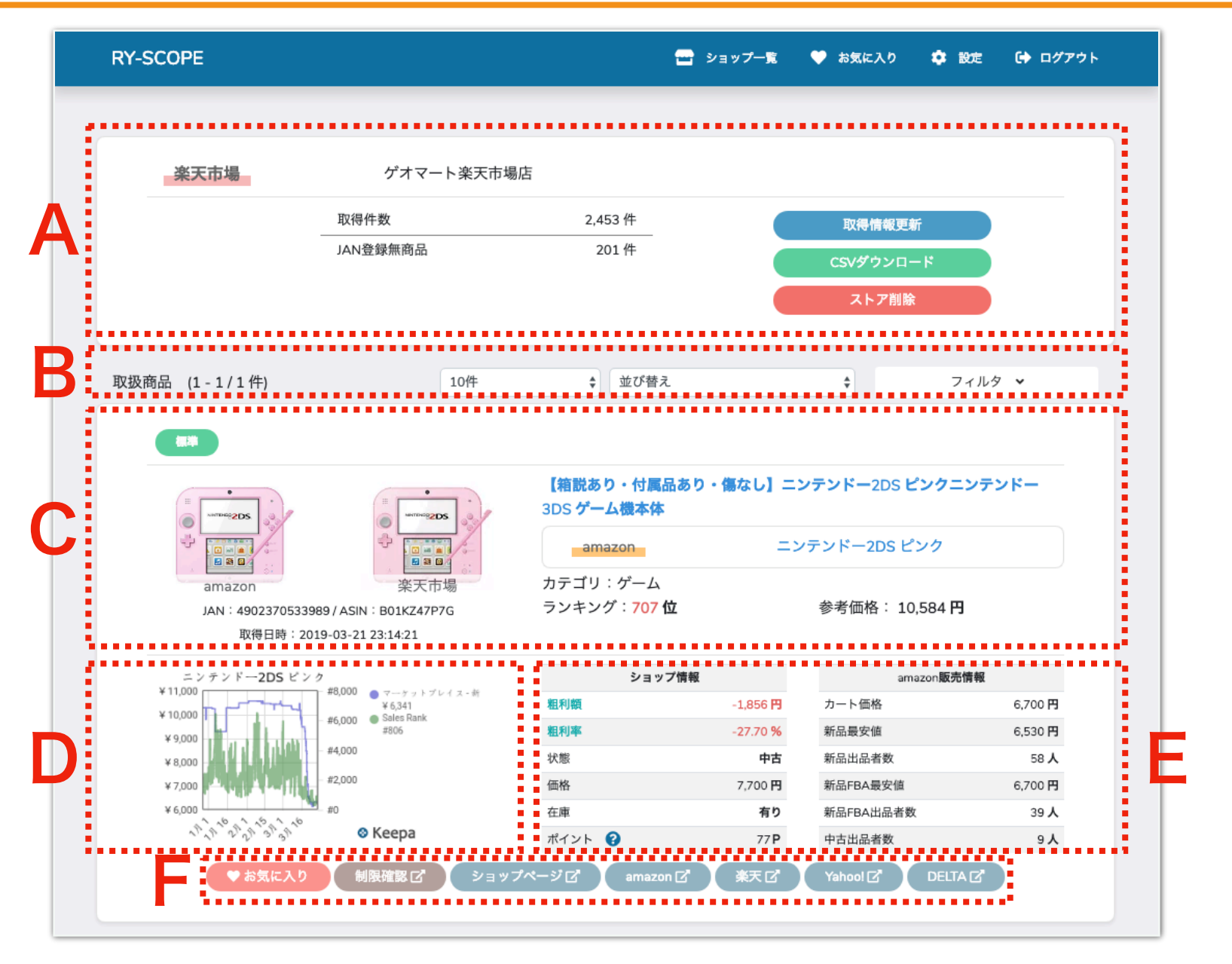

A、ストア情報

出店モール:対象店舗の出店先モール 店舗名:対象店舗名 取得件数:取得済み有効商品数 JAN登録無商品:取得済み無効商品数

『取得情報更新』:対象店舗の商品情報再取得

『CSVダウンロード』:取扱商品一覧のCSVダウンロード →DL項目:ダウンロード可能な項目は「ストア商品名」「Amazon商品名」 「JANコード」「ASINコード」「ショップ販売価格」「Amazon販売価格」です 『ストア削除』:対象店舗を一覧から削除

#### B、検索結果情報

取扱商品:商品一覧の総数

- 表示商品数変更:一覧に表示する件数を「10件」「25件」「50件」 「100件」から選択出来ます。
- 並び替え:表示情報を以下のルールで並び替えが可能
	- ・ランキング順
	- 粗利額順
	- ・利益率順
	- ・ポイント還元率順
	- ・カート価格順
	- ・新品最安値順
	- ・新品出品者数順
	- ・新品FBA最安値順
	- ・新品FBA出品者数順
- ※全て降順または昇順で選択可能

フィルタ:商品情報を以下の項目で絞り込み可能

- ・キーワード:Amazon商品名
- ・除外キーワード:ストア商品名から指定のキーワードを含む商品 を除く
- ・カテゴリ:Amazon内カテゴリ
- ・ランキング:Amazon内ランキング(範囲指定選択)
- ・状態:新品また中古から選択
- ・粗利額:範囲指定選択
- ・利益率:範囲指定選択
- ・ポイント還元率:範囲指定選択  $5$
- ・カート価格:Amazonカート価格(範囲指定選択)
- ・新品最安値:Amazon新品最安値(範囲指定選択)
- ・新品出品者数:Amazon新品出品者数(範囲指定選択)
- ・新品FBA最安値:新品FBA最安値(範囲指定選択)
- ・新品FBA出品者数:新品FBA出品者数(範囲指定選択)
- ・タグ:指定のタグを含む商品のみ表示(タグの詳細は下記参照)

小型:商品サイズおよび重量で区分 標準:商品サイズおよび重量で区分 大型:商品サイズおよび重量で区分

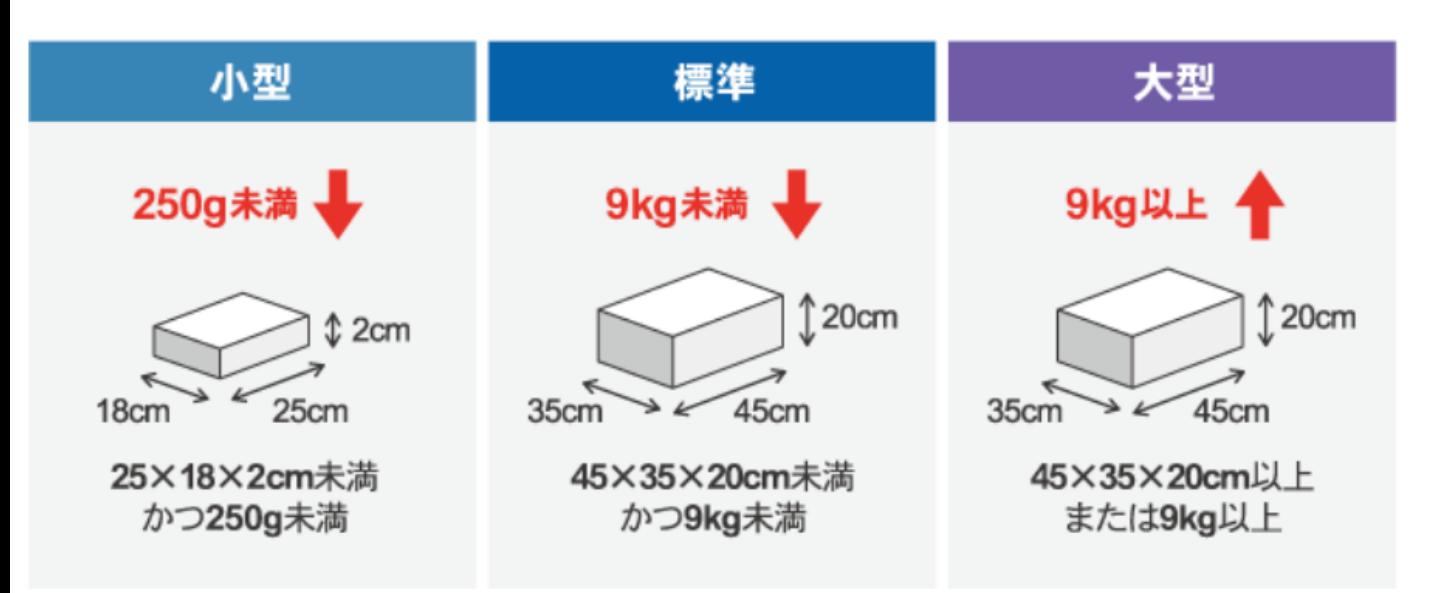

プレ値:Amazonカート価格が参考価格越え 予約:発売日が未来日 amazon在庫切れ:出品者一覧にamazon.co.jpを含まない 新品出品者ゼロ:新品コンディションの出品者はゼロ サイズなし:amazonからサイズ情報が取得出来なかった商品

# <span id="page-8-0"></span>3、商品詳細

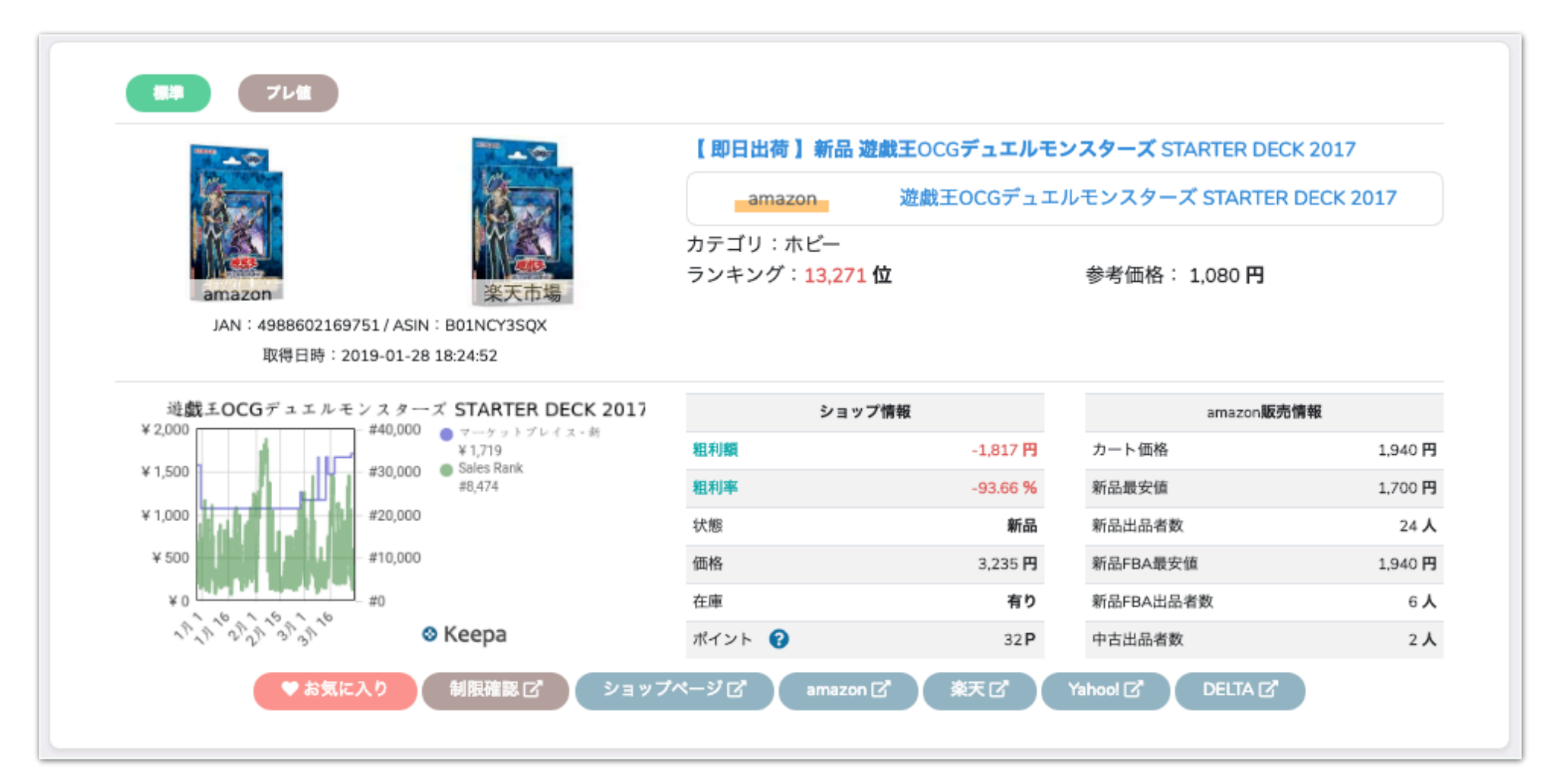

■商品情報

- タグ:商品分類タグ(詳細は前ページ参照)
- 商品画像左:Amazon商品画像
- 商品画像右:ストア商品画像
- JAN:JANコード
- ASIN:ASIN
- 取得日時:最新情報取得日時 ストア商品名:ストア商品名 amazon商品名:amazon商品名 カテゴリ:amazon内カテゴリ
- ランキング:amazon内ランキング
- 参考価格:参考定価

■keepaランキンググラフ keepa.comランキングおよび価格推移グラフ T

YOURS

■販売情報

- <ショップ情報>
- 粗利額:カート価格 販売価格 販売手数料
- 粗利率:粗利額÷カート価格×100
- 状態:新品/中古
- 価格:販売価格
- 在庫:在庫有無
- ポイント:購入時の付与ポイント

※付与ポイントにキャンペーン倍率などは含みません

<amazon販売情報> カート価格:カート価格(カート無しの場合は新品最安値) 新品最安値:新品最安値 新品出品者数:新品出品者数 新品FBA最安値:新品FBA最安値 新品FBA出品者数:新品FBA出品者数 中古出品者数:中古出品者数

■お気に入り/外部リンクボタン

- ・お気に入り:商品をお気に入りリストに登録
- ・制限確認:amazon出品登録ページ
- ・ショップページ:ストア販売ページ
- ・amazon:amazon商品詳細ページ
- ・楽天:楽天市場JAN検索結果画面
- ・Yahoo!: Yahoo!ショッピングJAN検索結果画面
- ・DELTA:DELTA商品詳細画面 <sup>8</sup>

# ※制限確認について※

<span id="page-10-0"></span>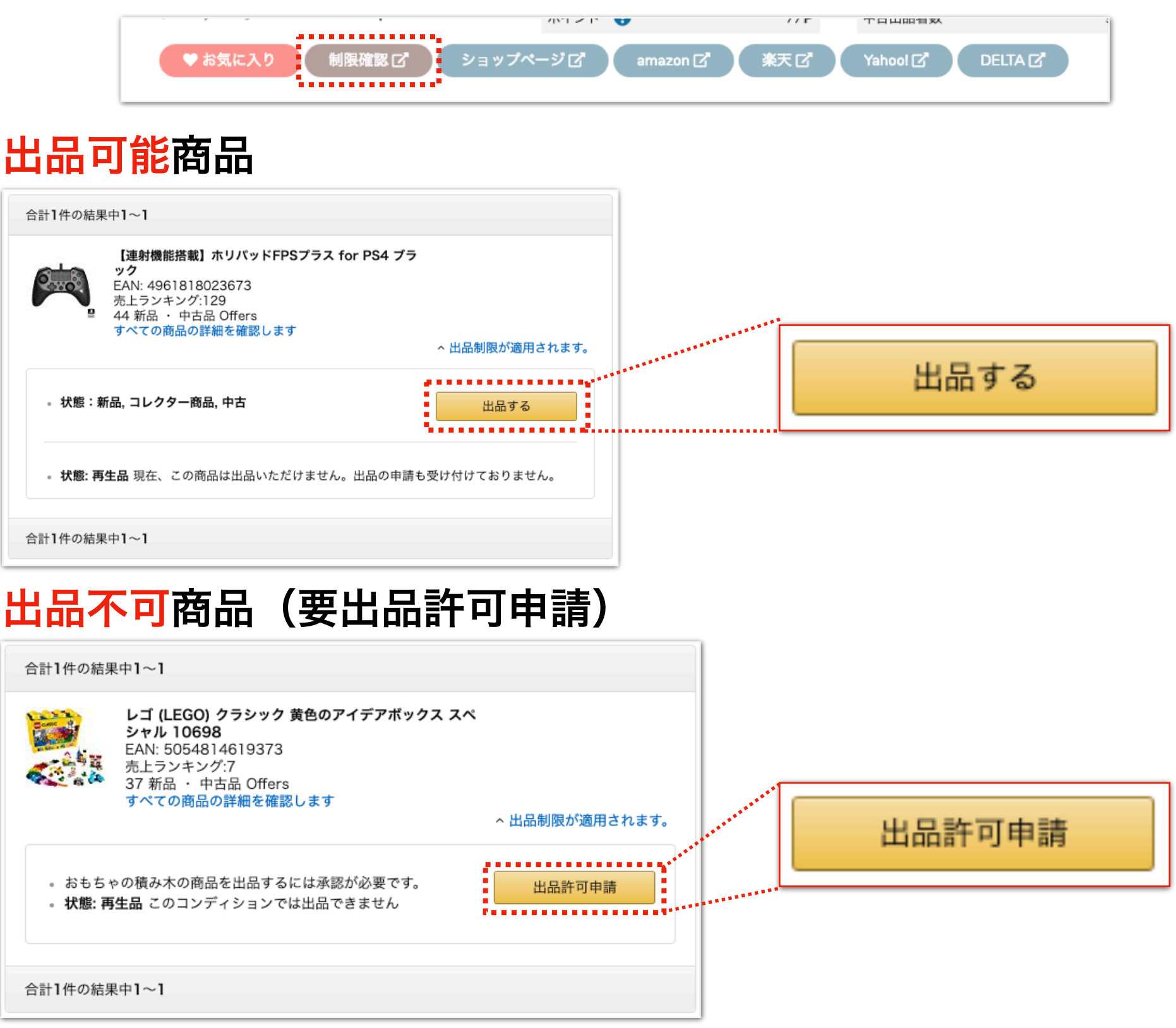

Amazonでは出品アカウントにより一部出品に事前申請が必要な 場合があります。

初めて取り扱う商品は商品詳細枠内の「制限確認」からAmazon の出品画面に移動し(ログインが必要です)出品可能な商品であ ることを確認してください。

「出品許可申請」と表示される商品は取扱前にAmazonへの取扱 申請が必要です。

<span id="page-11-0"></span>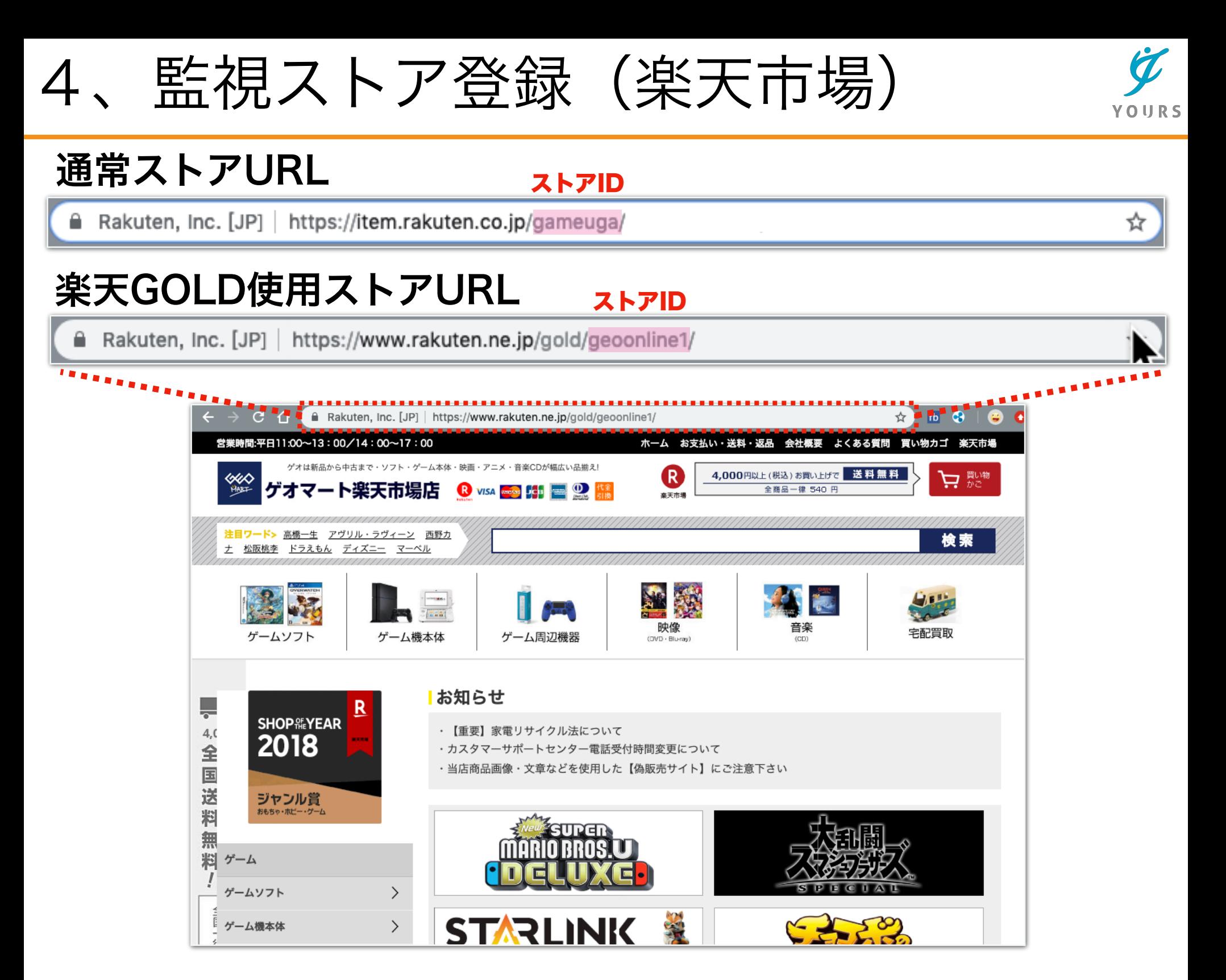

楽天市場に出店中の店舗を登録する場合、対象ストアの トップページURLからストアIDをコピーします。

一般的なストアのURL構成は以下の通りです。 https://www.rakuten.ne.jp/ストアID/

楽天GOLD使用ストアのURL構成は以下の通りです。 https://www.rakuten.ne.jp/gold/ストアID/

赤字の「ストアID」部分をコピーしてツールに貼り付けします。 10

# ※楽天市場登録不可店舗事例※

## 楽天ビック (https://biccamera.rakuten.co.jp/)

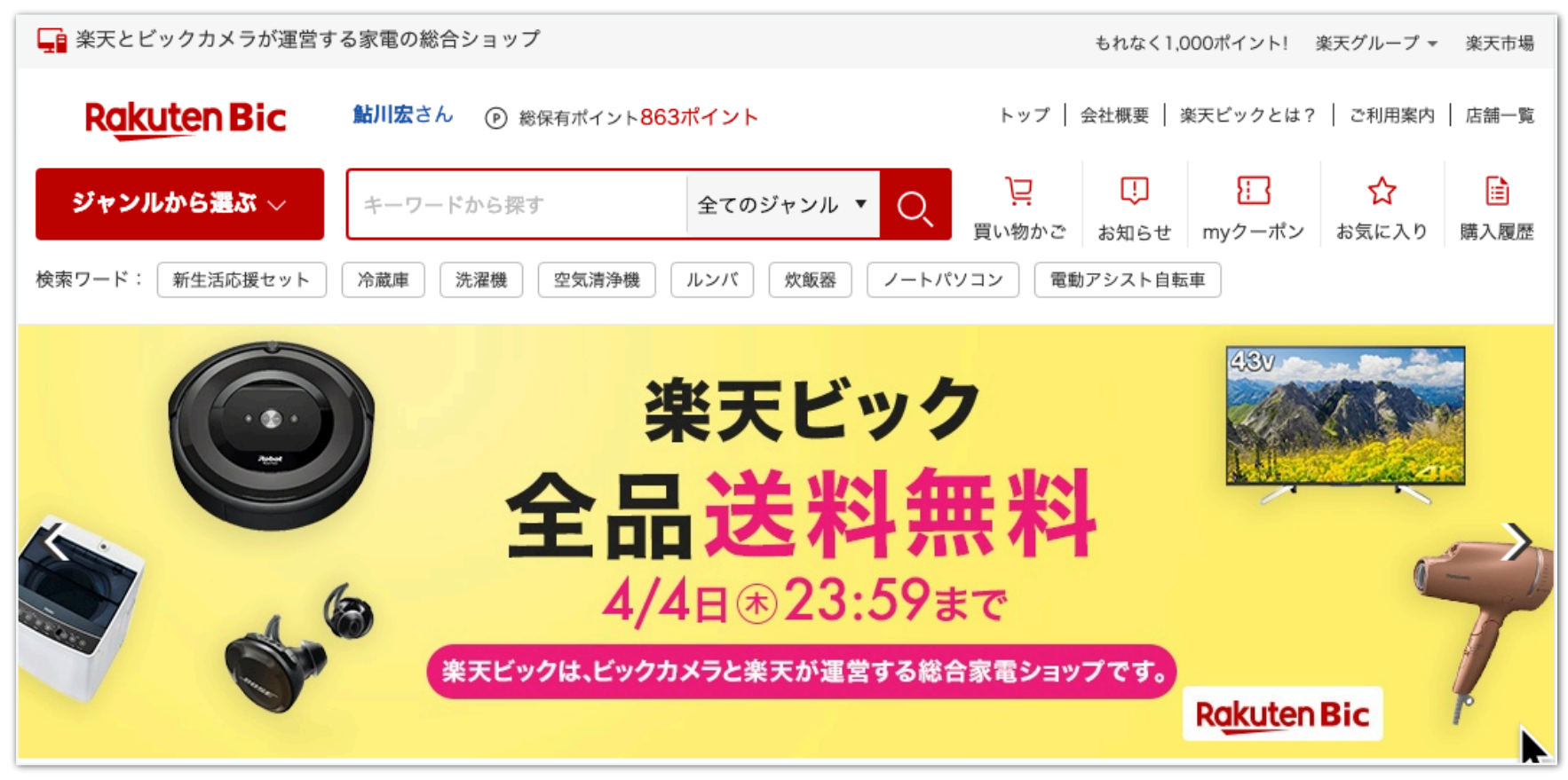

## 楽天ブックス (https://books.rakuten.co.jp/)

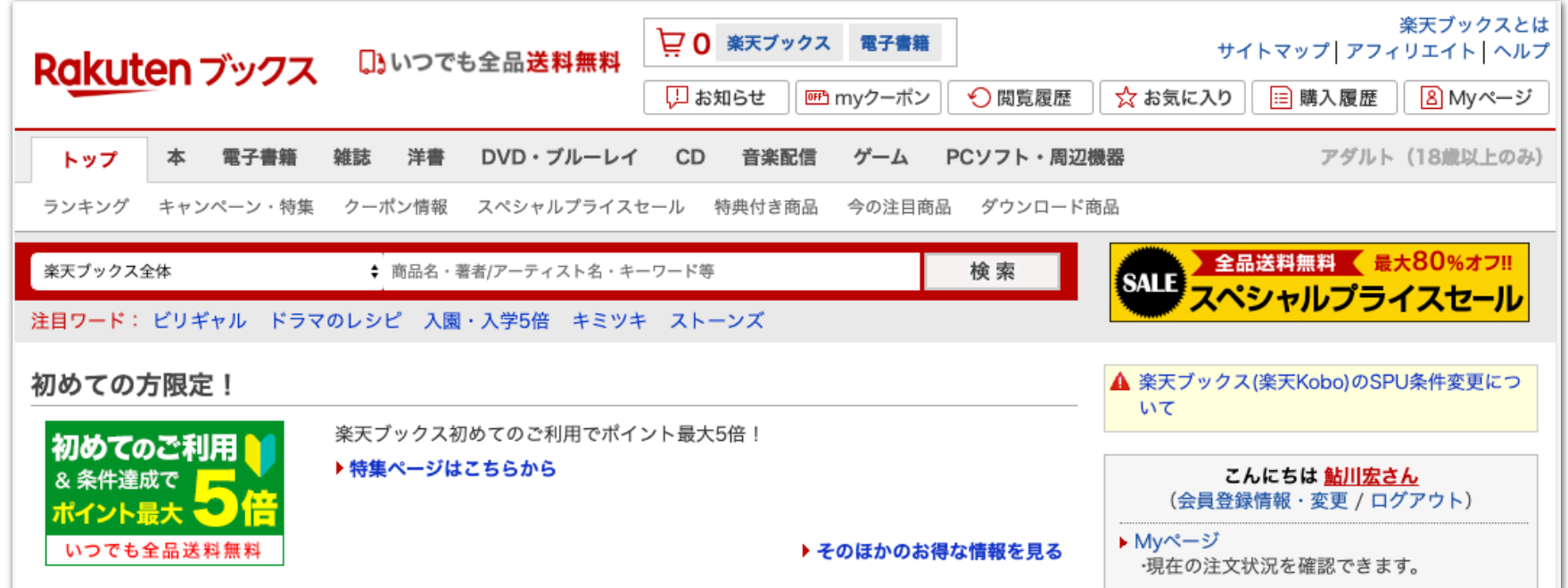

「楽天ビック」および「楽天ブックス」などの店舗は通常の 楽天市場とは異なる出店形式の為、本ツールで情報の取得を することが出来ません。

# <span id="page-13-0"></span>5、監視ストア登録(Yahoo!)

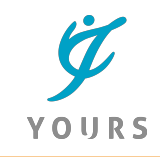

☆

## 通常ストアURL

ストアID

https://store.shopping.yahoo.co.jp/heiman/

# Yahoo!ジオシティーズ

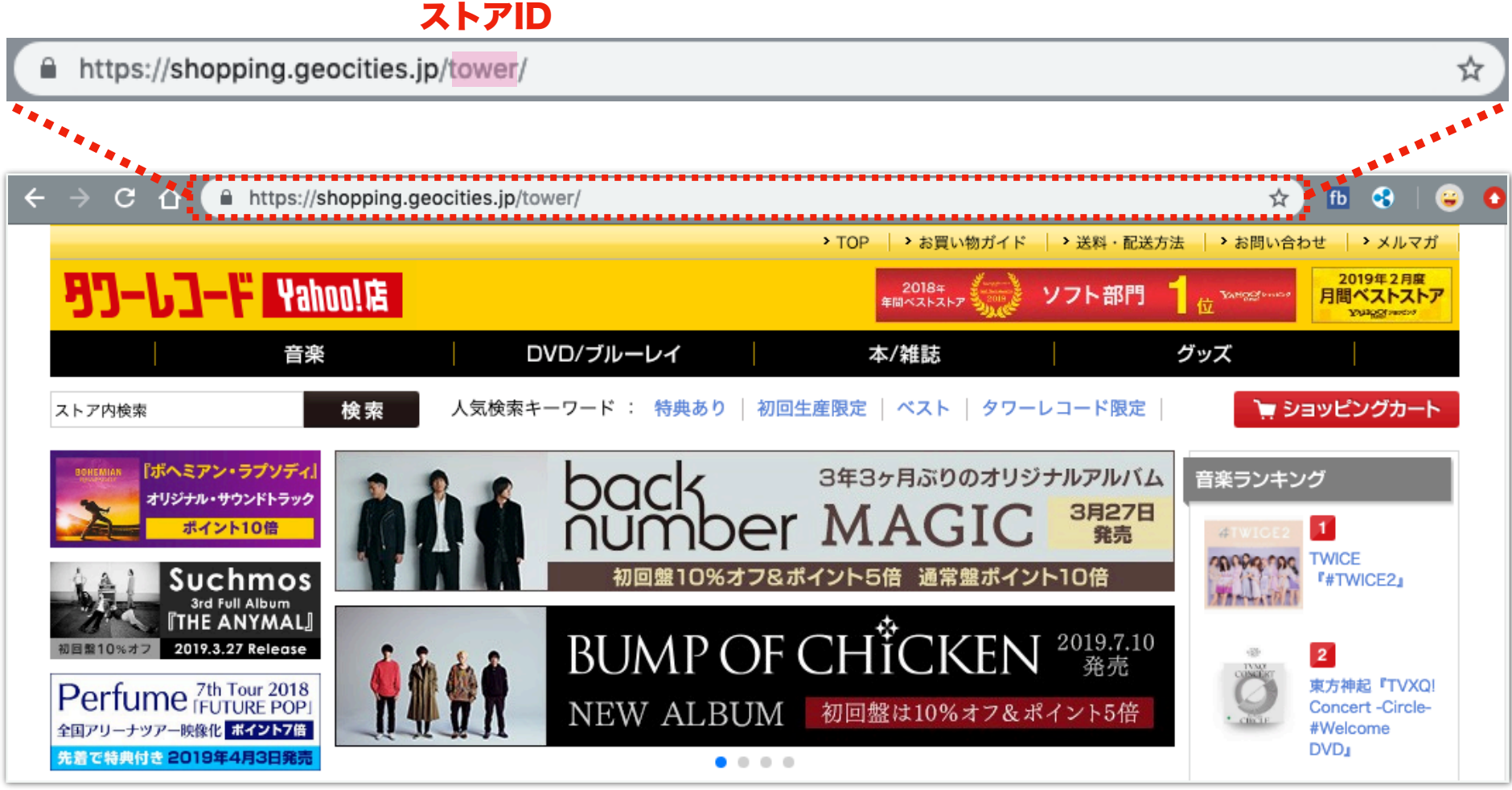

Yahoo!ショッピングに出店中の店舗を登録する場合、対象スト アのトップページURLからストアIDをコピーします。

一般的なストアのURL構成は以下の通りです。 https://store.shopping.yahoo.co.jp/ストアID/

Yahoo!ジオシティーズ使用ストアのURL構成は以下の通りです。 https://shopping.geocities.jp/ストアID/

赤字の「ストアID」部分をコピーしてツールに貼り付けします。